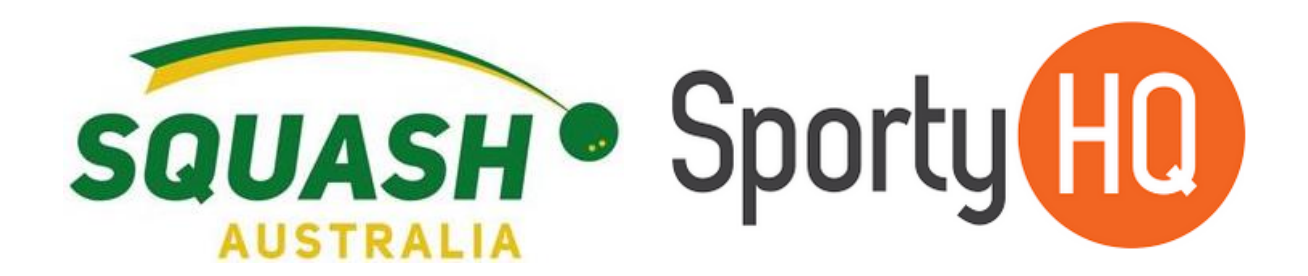

# SportyHQ Users Resource

## **How to use SportyHQ**

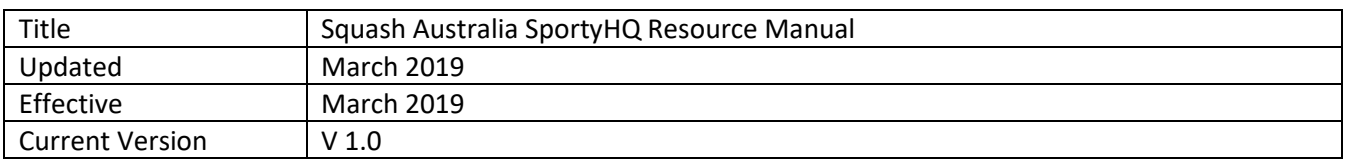

v1.0 – March 2019

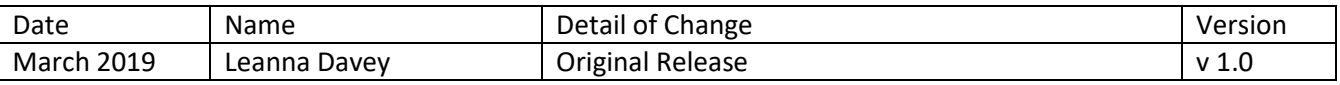

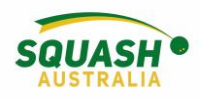

## Contents

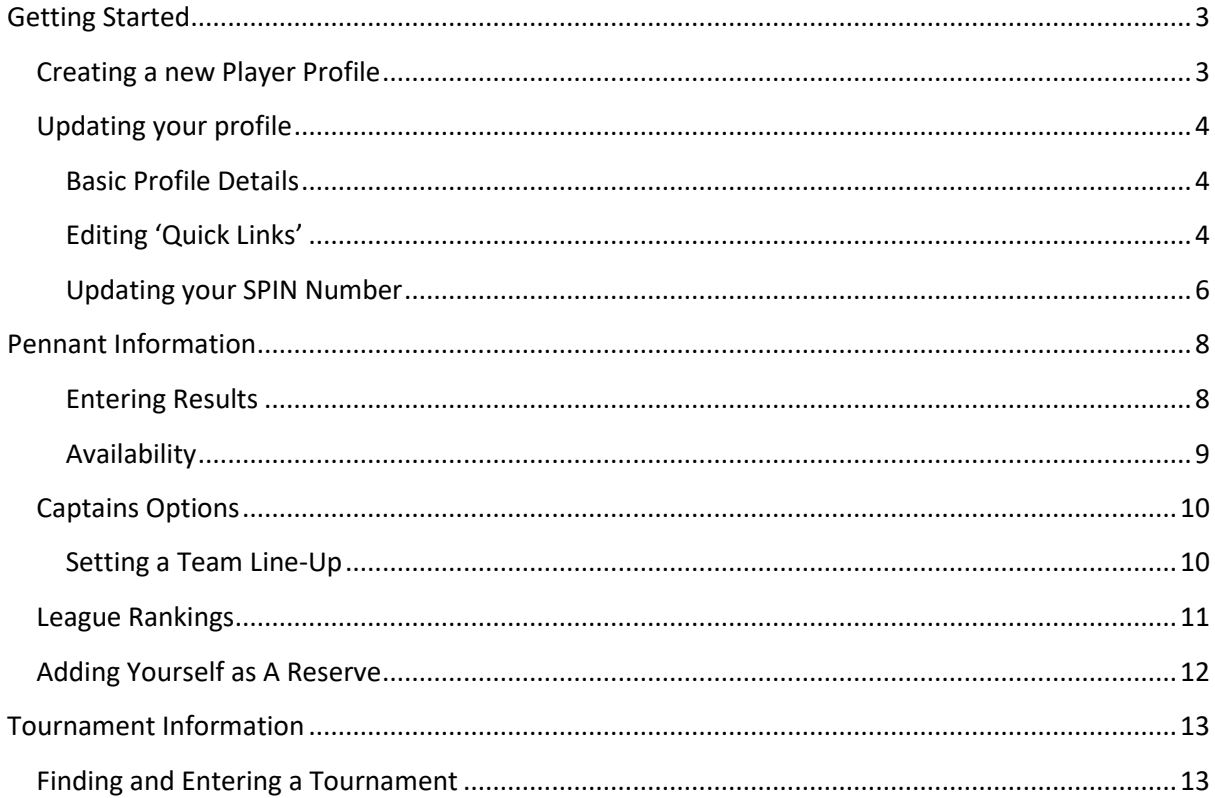

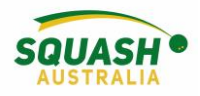

## <span id="page-2-0"></span>Getting Started

#### <span id="page-2-1"></span>Creating a new Player Profile

Note: Please check and ensure that you don't already have a profile created already, as a migration of data from the old squashmatrix.com has been performed to the new Matrix. Your club secretary or State administrator can assist.

1) Go to [www.sportyhq.com,](http://www.sportyhq.com/) scroll down and search for your name

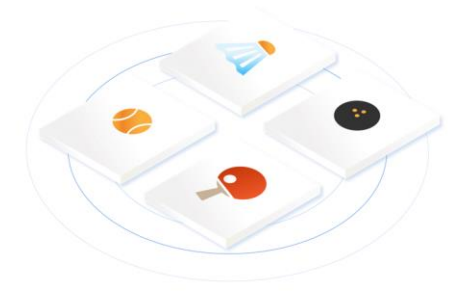

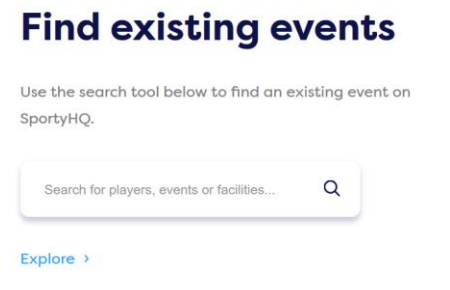

## **Find existing events**

Use the search tool below to find an existing event on SportyHQ.

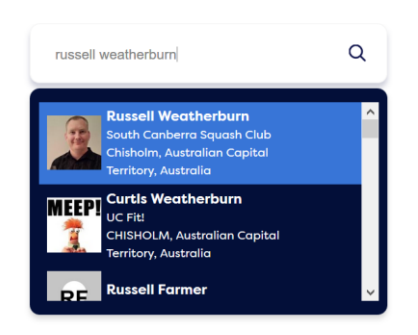

- 2) If you do find your account, please check with your State/Club administrators to get an activation link sent to you. You may need to have your email address updated before you will get this.
- 3) If you do not find an account with your name, go back to the top and in the top right-hand screen, click 'create account'

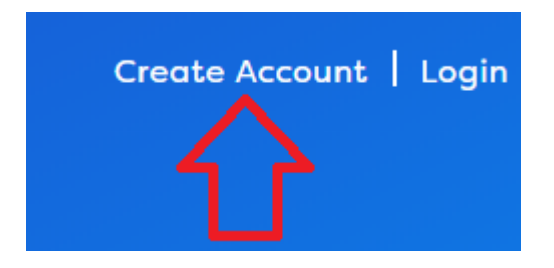

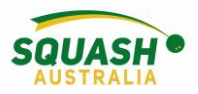

4) This will open a new page, type in your name (First & Last) and email address.

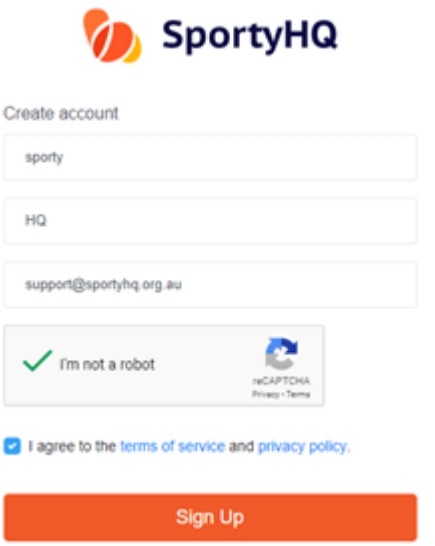

5) Once you hit Sign Up, an email will be sent to the elected email address. Check your junk folder. In this email, click the link provided, which will take you to a new page to set up your details. Fill in the required information and click 'continue'.

#### <span id="page-3-0"></span>Updating your profile

It is essential that your profile is up to date, especially regarding Date of Birth, Email and Phone number for contact details and ranking purposes. Some other fields, such as Address (at least suburb and state) details, are also useful for viewing where you are located for reserving purposes.

#### <span id="page-3-1"></span>Basic Profile Details

1) Edit the player's profile, click on the drop down on the right of their name and select the *Edit My Profile* link

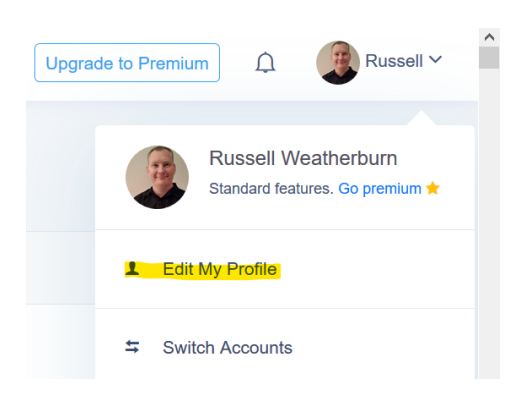

#### <span id="page-3-2"></span>Editing 'Quick Links'

1) Edit the player's profile, click on the drop down on the right of their name and select the *Edit My Profile* link

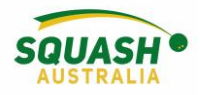

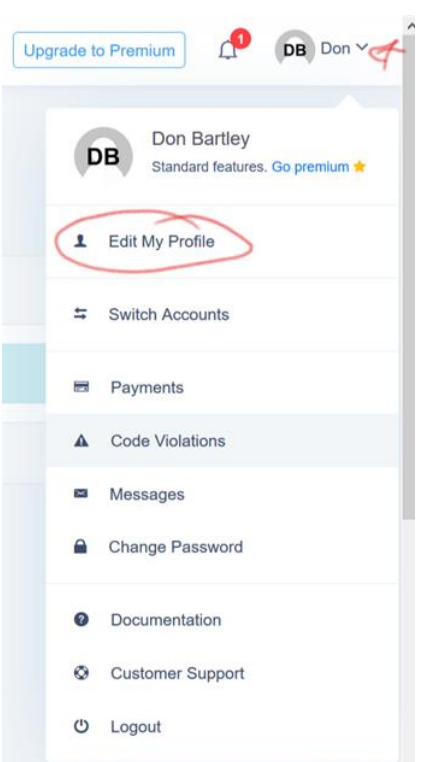

2) Click on the *Quick Links* button, then you should see what is available. If you need to add something, click in the *Search* box on the right and find the facility (or tournament, etc) that you wish to add, then select the correct one. The link should appear, and you need to make sure that the slider is green for it to appear. Click the *Save Quick Links* button to complete

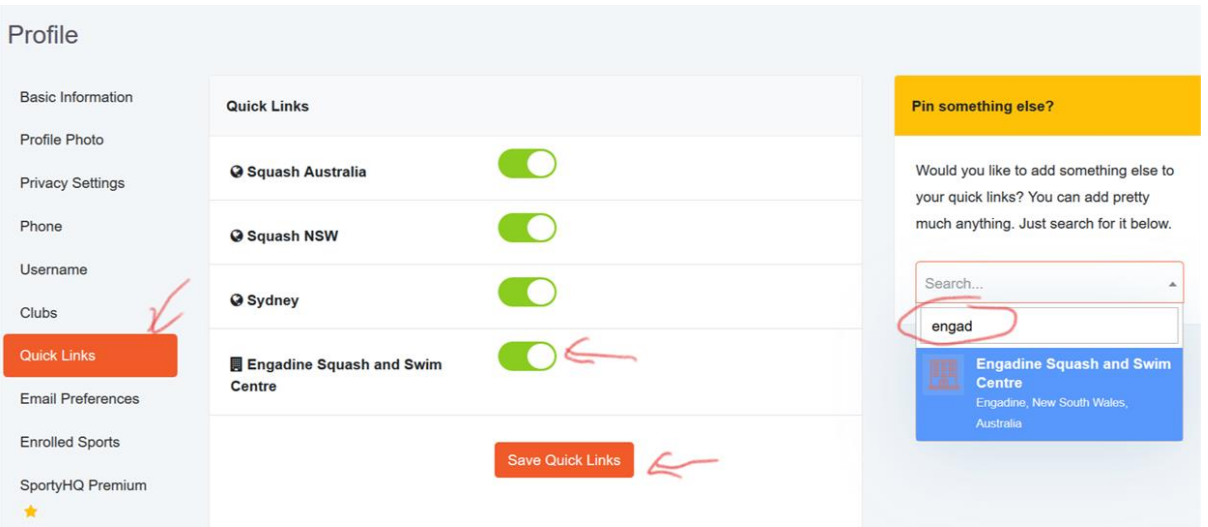

3) The facility should now show on the side bar

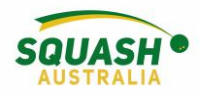

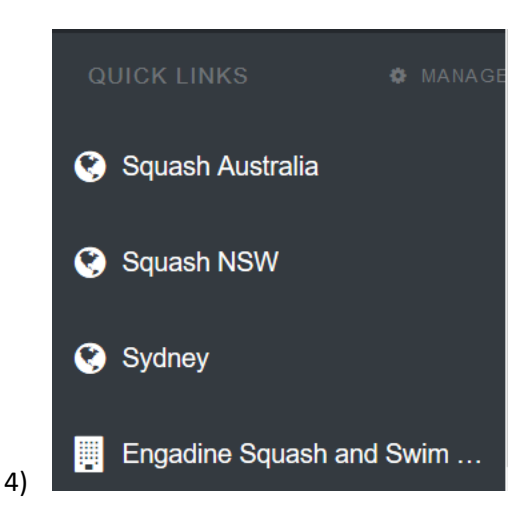

#### <span id="page-5-0"></span>Updating your SPIN Number

- 1. Login to your SportyHQ Account
- 2. Once logged in, on the right-hand side of the page next to your name, select the drop-down

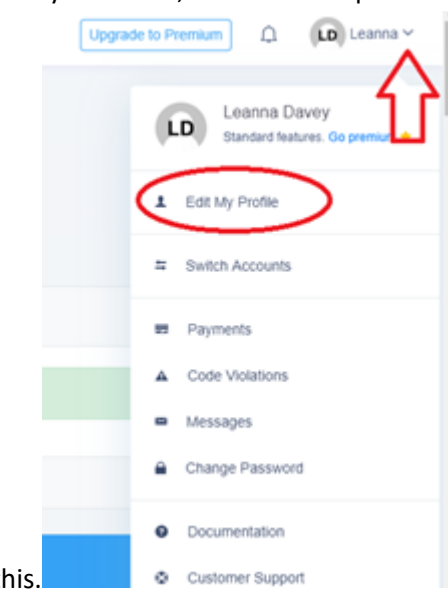

menu. The first option will be 'Edit my Profile'. Select this.

3. Once selected, this will open a new page. Ensure you are on the 'Basic Information' screen.

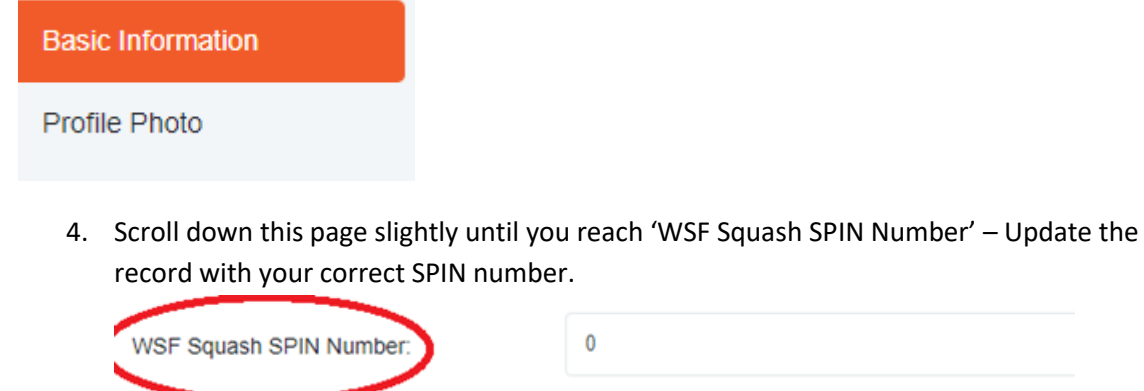

This is your World Squash Federation SPIN Number.

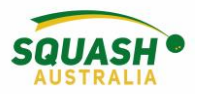

5. Once completed, scroll to the bottom of the page and save your information.

Save Profile

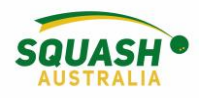

## <span id="page-7-0"></span>Pennant Information

#### <span id="page-7-1"></span>Entering Results

- 1. Log into SportyHQ. This will take you straight to your dashboard. There are two ways to enter results – in the grey panel, click on '**enter result'** OR
- 2. Under the 'Quick Links' option in the grey side panel on the left-hand side of your screen, click on the required pennant. This will give you a drop down of 3 options – League home, Division and team. Select your team name.

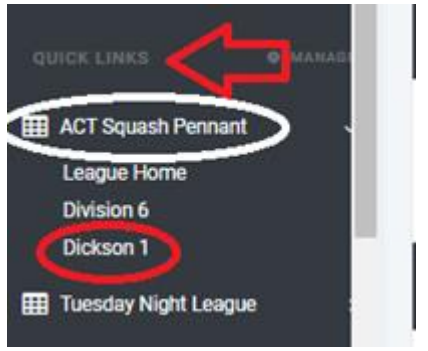

3. Once you have selected your team name, scroll down slightly to view the 'schedule'. Next to each round, there will be an orange button saying 'enter result', click on this. Previous results will show next to each round.

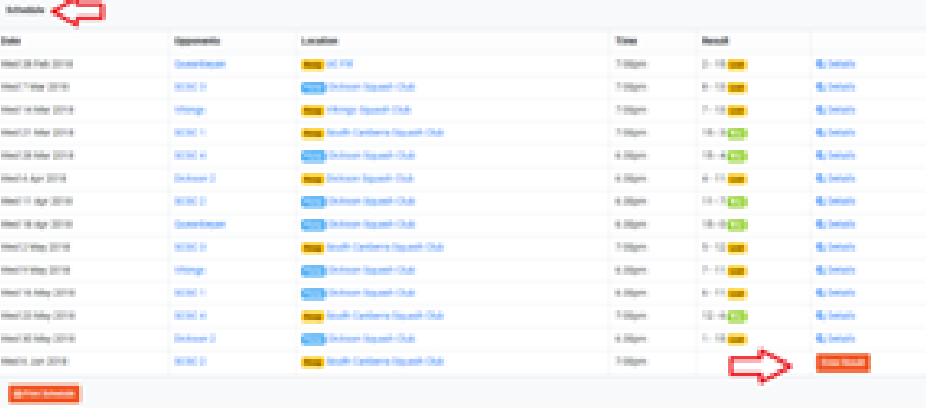

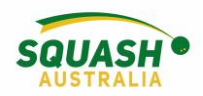

5) Once selected, a new page will open with player's names. Please note that you will need to collect the score sheets and enter individual game scores. If using the Score Squash App, results scored will be automatically added to SportyHQ. To enter a reserve, select the dropdown arrow next to the player's name, select enter new player. Previously used reserves will continue to appear. The drop-down box also allows you to enter **forfeited matches** by selecting **'no player, match was not played'.** 'Match Defaulted', i.e.., no players, will stop you from being able to enter scores, retiring from injury – enter results as normal and then select 'match defaulted'.

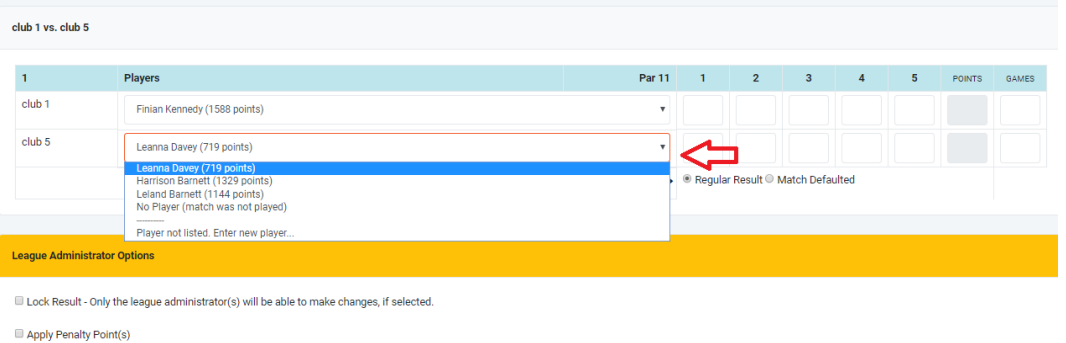

#### <span id="page-8-0"></span>Availability

6) Need to let your team know you aren't available to play? Select one of the thumb options next to the round to show your availability.

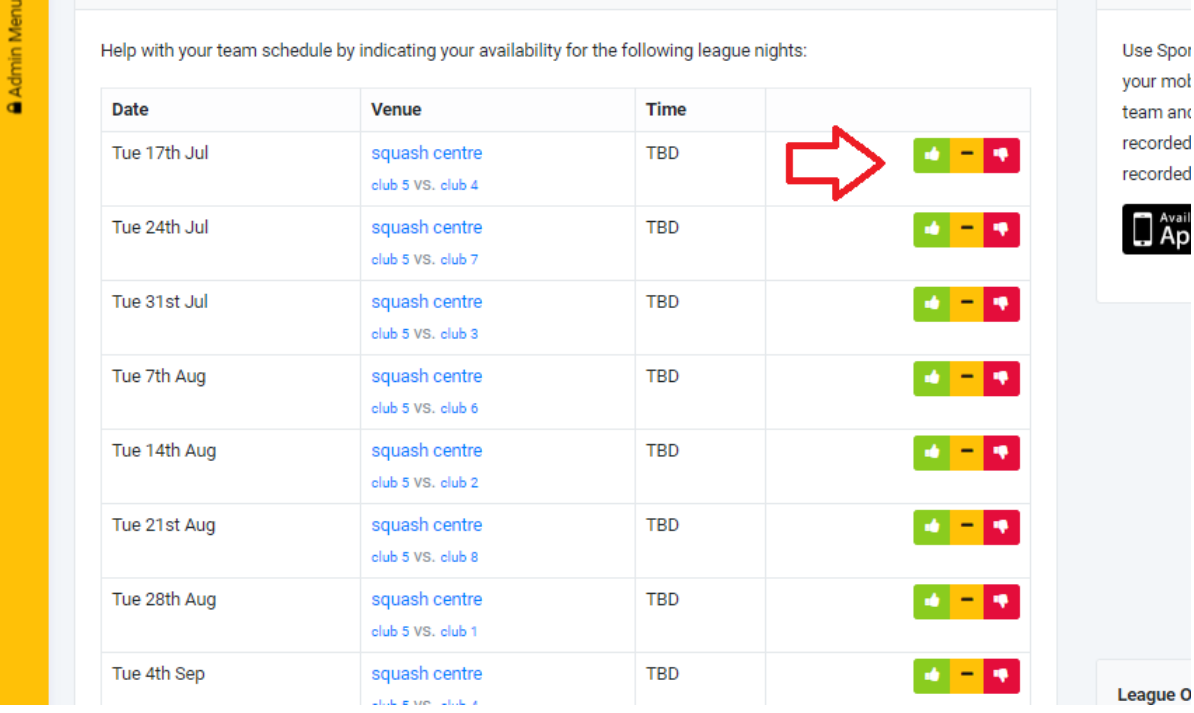

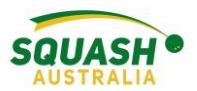

7) From your team page, you can view the entire competition schedule, all results and download your scoresheet/summary sheet

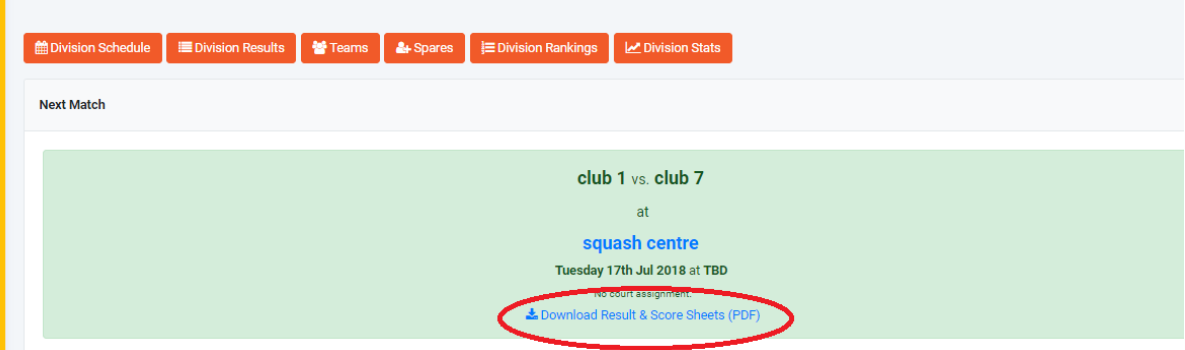

#### <span id="page-9-0"></span>Captains Options

.

<span id="page-9-1"></span>Setting a Team Line-Up

1. In the grey panel on the left-hand side of the page, under quick links select the competition

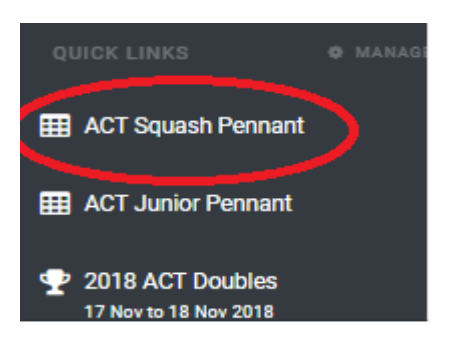

2. This will take you to your competition home screen – Start with your division and select your team page

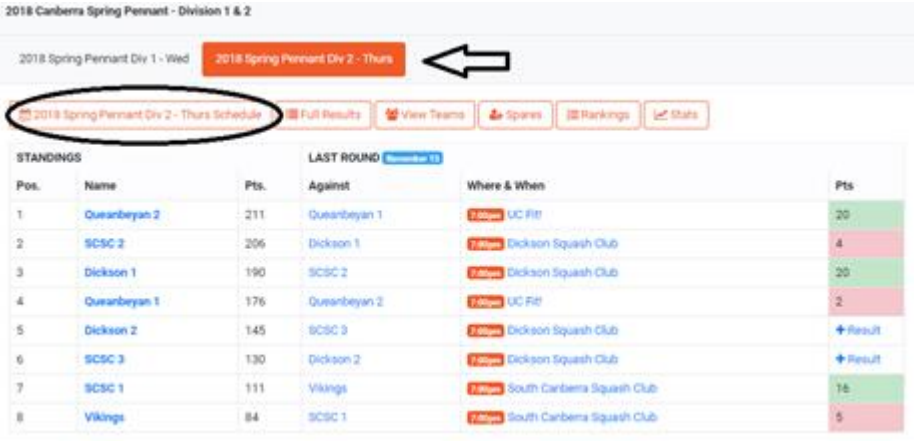

3. Scroll to the bottom of the team's page, click 'select line up'

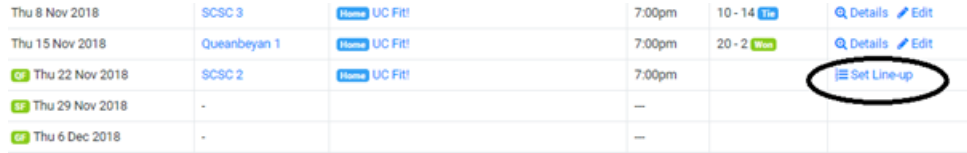

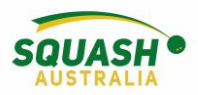

4. Once selected, this will open a new page with all the team players, select the players on your team by ticking the box next to the players name under 'will be playing'.

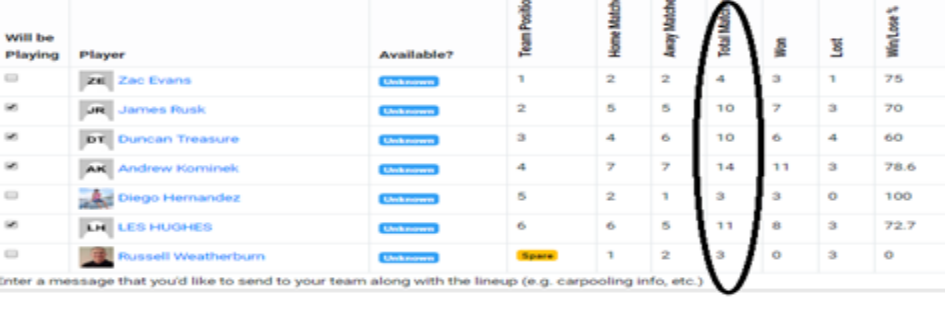

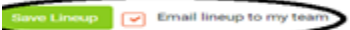

5. This will ensure that those names selected will appear on the result sheet for the night.

#### <span id="page-10-0"></span>League Rankings

• In the appropriate division) I.e., Division 1; Select the Rankings tab for the division:

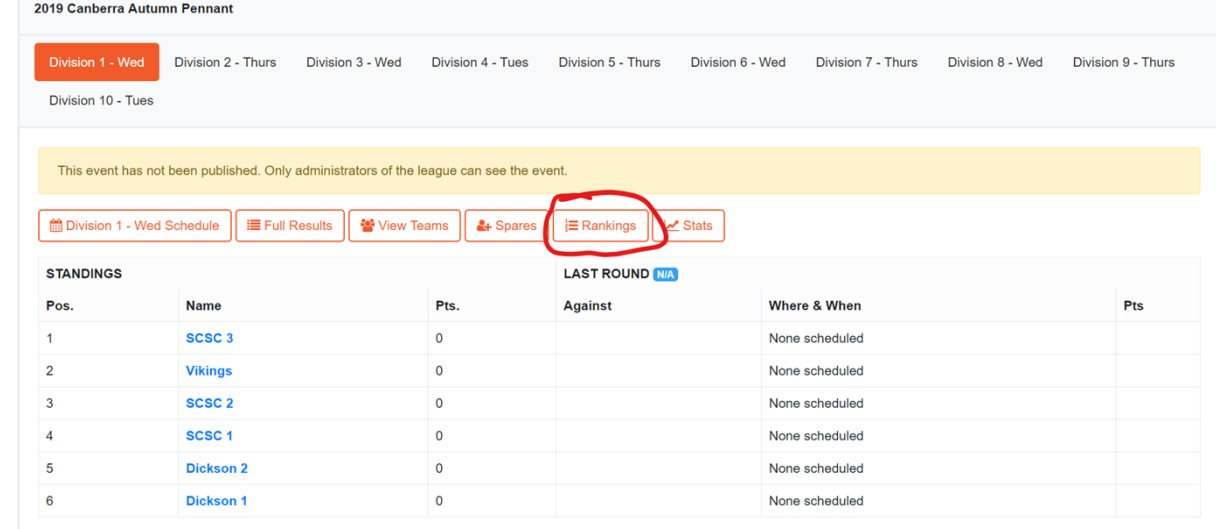

8)

• Review the next page:

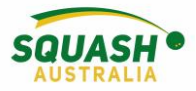

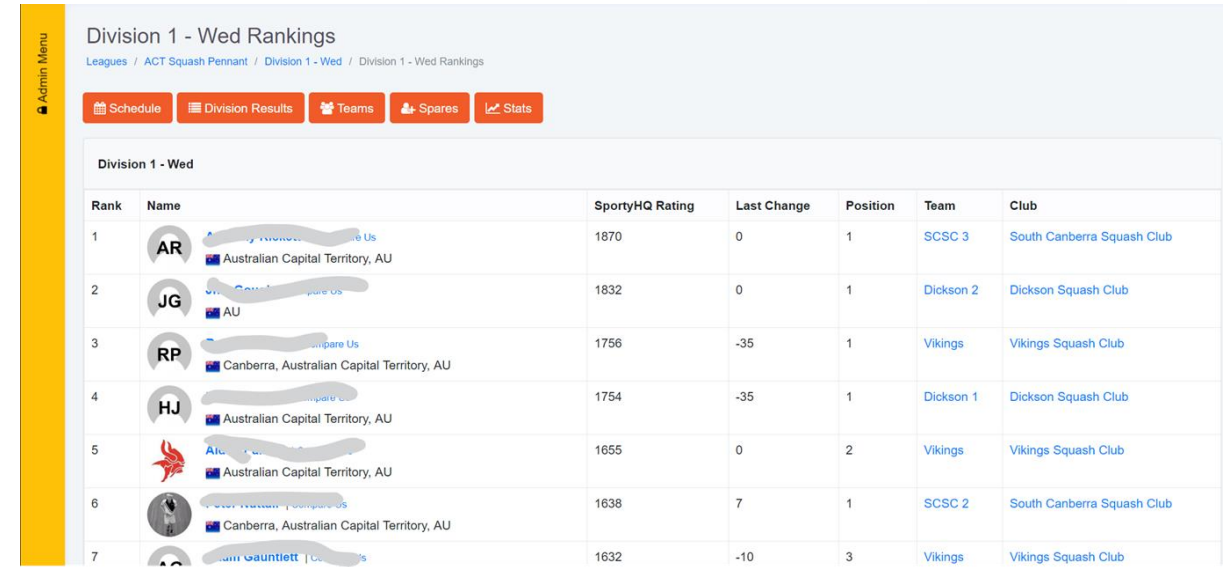

• Note: Players with provisional ratings will not be shown on the Rankings list until they have played 5 matches.

#### <span id="page-11-0"></span>Adding Yourself as A Reserve

•

**OR** a player can register themselves as a spare, at the top of the league page, the player can select 'Yes, I would like to register'

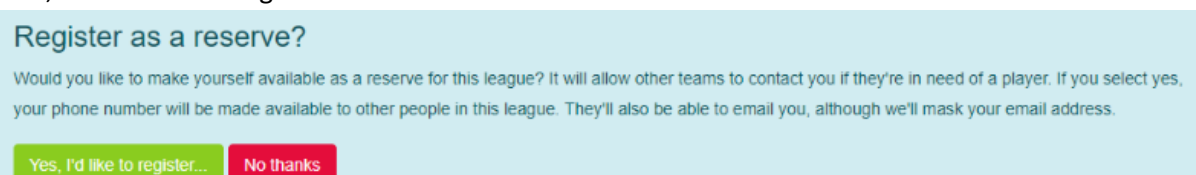

Once a player has been added to the league as a 'spare/reserve'. In the app, simply select the team they are playing for and scroll down until you find the players name.

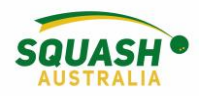

## <span id="page-12-0"></span>Tournament Information

#### <span id="page-12-1"></span>Finding and Entering a Tournament

1. To find a tournament in your area, hover your mouse over the grey panel on the left-hand side of your page and select 'Tournaments'.

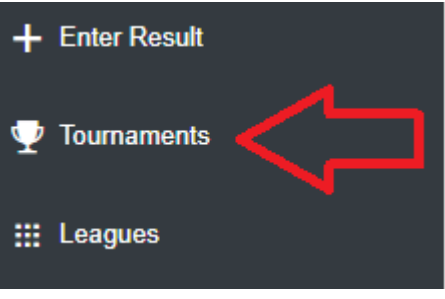

2. Once selected, this will open a new screen. Select 'upcoming events' and select the appropriate affiliations. I.e. State organisation, national organisation and/or club.

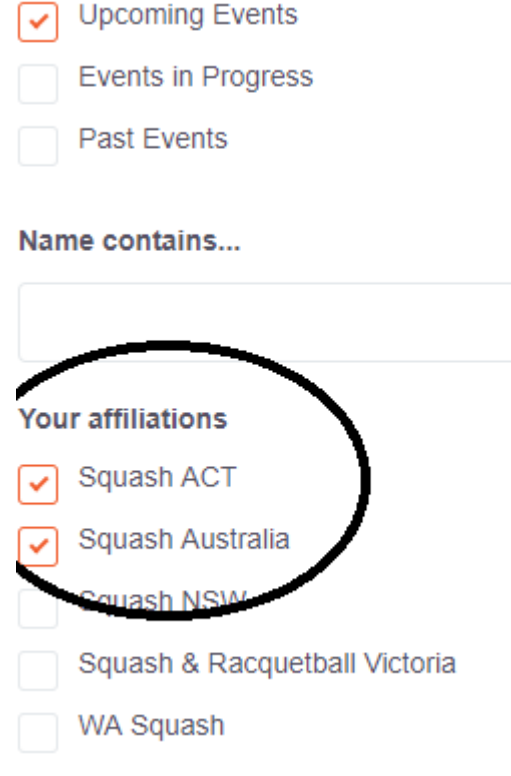

3. This will bring up all upcoming tournaments running in your selected regions. Once you have found the tournament you wish to participate in, select 'sign up'.

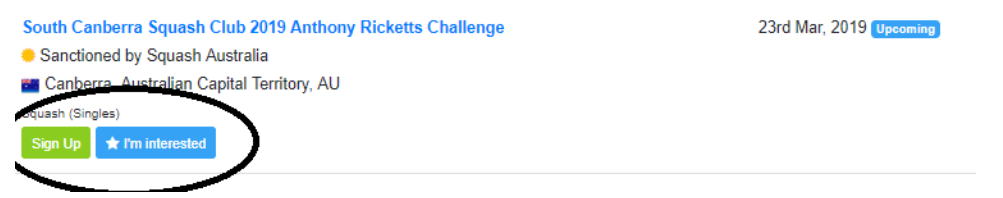

4. Once selected, this will open a new page. Simply follow the prompts to sign up for the event. Begin by selecting who the entry is for and proceed through the following options of 'event selection', 'Terms & Conditions', and 'Payment'.

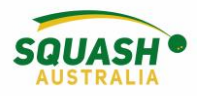

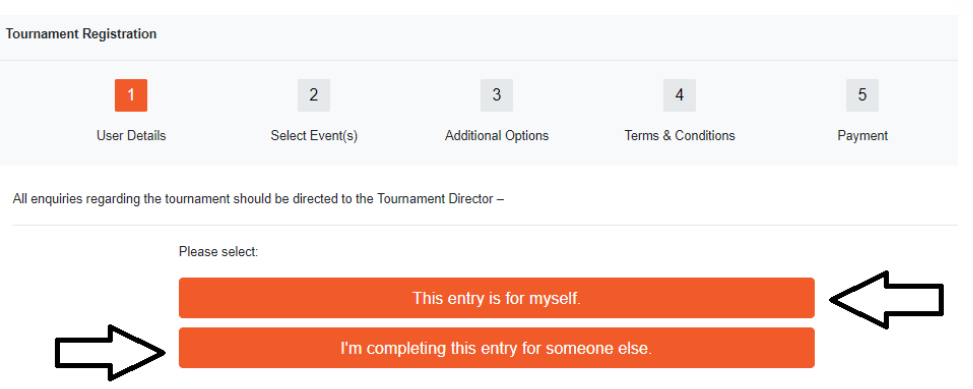